**Практическая работа №24** Работа со слоями в графическом редакторе Gimp Цели:

 Научиться работе с режимами слоев в графическом редакторе Gimp Формируемые компетенции:

- ПК 1.4 Обработка аудио и визуального контента средствами звуковых, графических и видео-редакторов.
- ОК 1.Понимать сущность и социальную значимость своей будущей профессии, проявлять к ней устойчивый интерес.
- ОК 2.Организовывать собственную деятельность, исходя из цели и способов её достижения, определённых руководителем.

Открываем фото 1:

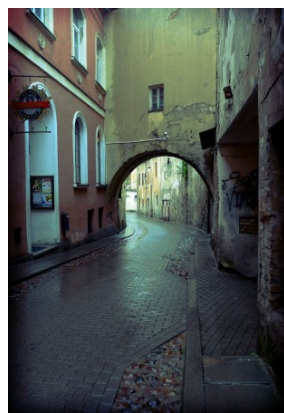

Заходим в меню **«Цвет — Яркость Контраст»** и выставляем такие параметры:

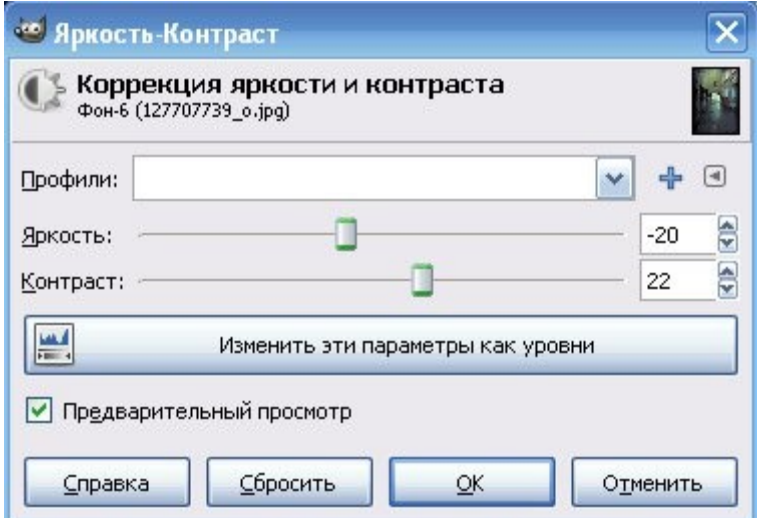

Открываем другой **файл как слой** *(Файл — Открыть как слои):*

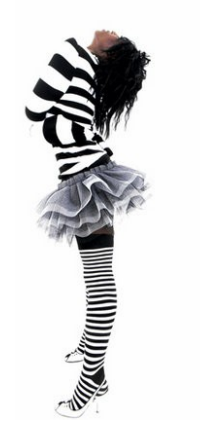

Инструментом **«Масштаб»** делаем изображение меньше. Инструментом **«Перемещение»** перемещаем его на нужное нам место. Ставим режим смешивания **«Только темное»** *(Находится на панели слоёв. Выпадающий список с параметром «Нормальный»).* Тоже самое и со вторым фото:

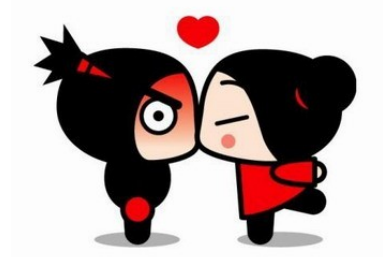

Получается следующее:

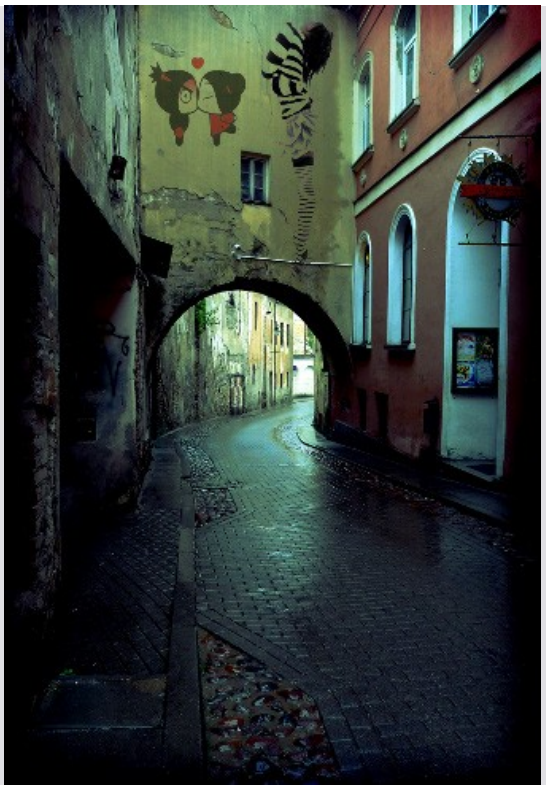

## Критерии Оценивания:

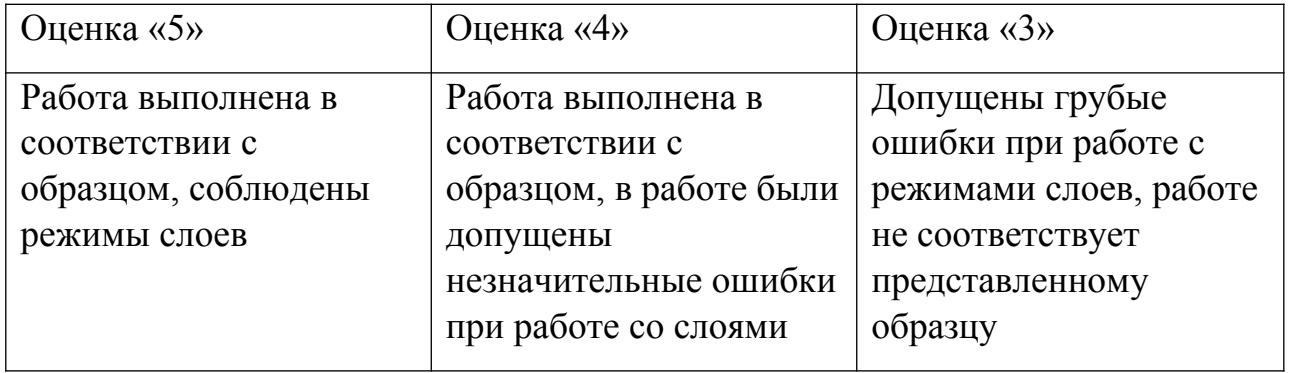